# Feldapplikator Kurzübersicht

#### Software-Voraussetzungen

 $Mirus46$ 

1

- Alvo Feldapplikator 2.0
- GNSS Attachment 2.1

# Verbinden Sie Alvo und den GNSS-Aufsatz

Um den Alvo-Feldapplikator verwenden zu können, müssen Sie auch den GNSS-Aufsatz anschließen.

- 1. Öffnen Sie Mirus.
- 2. Tippen Sie auf Plugin verbinden > Geräte zum Anschließen des Alvo Field Applicator.
- 3. Tippen Sie auf **Alvo** und tippen Sie auf das Häkchensymbol<sup>2</sup>.
- 4. Tippen Sie auf Plugin verbinden > Aufsätze zum Anschließen des GNSS-Aufsatzes.
- 5. Tippen Sie auf GNSS-Aufsatz und tippen Sie auf das Häkchensymbol .

Wenn das Plugin und der Aufsatz verbunden sind, erscheint ein grünes Häkchen neben den Symbolen im Hauptmenü von Mirus.

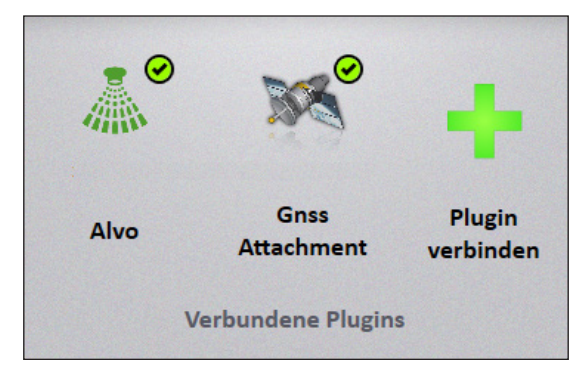

#### Importieren einer Karte 2

- 1. Wählen Sie Feldmappen > Neu > Feldmappe aus Datei importieren aus.
- 2. Wählen Sie die gewünschte Karte aus und öffnen Sie sie.
- 3. Überprüfen Sie, ob die Bereiche tief und die Reihen breit sind.
- 4. Tippen Sie auf den Pfeil Weiter  $\bullet$ .

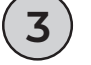

### Einrichten des Applikators

- 1. Wählen Sie im Bildschirm "Karte verwalten" die Karte für das Feld aus, auf das Sie das Produkt anwenden möchten.
- 2. Tippen Sie auf Applikators–Setup . Seplikator-Setup
- 3. Überprüfen Sie die Behandlungskennungen und tippen Sie auf das Häkchensymbol
- 4. Überprüfen Sie die Produkt- und Auslegerzuweisung und tippen Sie auf das Häkchensymbol ...
- 5. Tippen Sie auf das Häkchen-Symbol , um die Änderungen zu speichern.

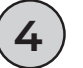

# Erstellen der AB-Linie

Um die AB-Linie zu erstellen, legen Sie die Parzellenabmessungen fest und erfassen dann den Punkt A und den Punkt B.

- 1. Wählen Sie im Bildschirm "Karten verwalten" die importierte Karte aus.
- 2. Tippen Sie auf  $AB$ -Linie  $\frac{1}{2}$   $\frac{1}{2}$  AB-Lin
- 3. Wählen Sie eine Neue AB-Linie.
- 4. Legen Sie die Gassenlänge, Parzellenlänge, Reihenbreite und die Reihen pro Parzelle fest.

#### *Erfassung von Punkt A*

- 1. Positionieren Sie den Applikator dort, wo die Anwendung beginnen soll.
- 2. Tippen Sie auf Erfassung A Punkt \* Erfassung 'A'-Punkt
- 3. Tippen Sie auf den Pfeil Weiter  $\bullet$ .

#### *Erfassung von Punkt B*

Legen Sie eine Peilung fest, indem Sie entweder eine Peilung eingeben (falls bekannt) oder indem Sie mehrere Parzellen über das Feld verschieben, um den Punkt B zu erfassen.

#### Option 1:

- 1. Wenn Ihnen eine Überschrift bekannt ist, tippen Sie auf das Stiftsymbol **.**
- 2. Geben Sie die Überschriftendetails ein.
- 3. Tippen Sie auf den Pfeil Weiter.

#### Option 2:

- 1. Fahren Sie nach der Erfassung des Punkts A mindestens zwei Bereiche über das Feld.
- 2. Halten Sie an und tippen Sie dann auf Erfassung B Punkt .
- 3. Tippen Sie auf den Pfeil Weiter  $\bullet$ .

Nach der Erfassung der Punkte A und B erscheint die Karte des AB-Linienassistenten.

Wenn Sie sich auf der Karte des AB-Linienassistenten befinden, den

- 1. Applikator aus dem Feld zurückziehen.
- 2. Tippen Sie auf die Häkchensymbol v, um zum Bildschirm "Karten verwalten" zurückzukehren.

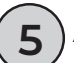

6

# Applikationsverfahren

- 1. Tippen Sie im Bildschirm "Karten verwalten" auf Feld-Applikation **A** Feld-Applikation
- 2. Wählen Sie Ihren Startort, die Richtung und den Navigationstyp. Tippen Sie auf den Pfeil Weiter  $\bullet$ .
- 3. Tippen Sie im Bildschirm "Datenquellen" auf den Pfeil Weiter.
- 4. Wählen Sie im Applikator-Konfigurationsmenü Auto.
- 5. Geben Sie eine Zielantriebsgeschwindigkeit ein.

#### Der Applikationsbildschirm wird angezeigt.

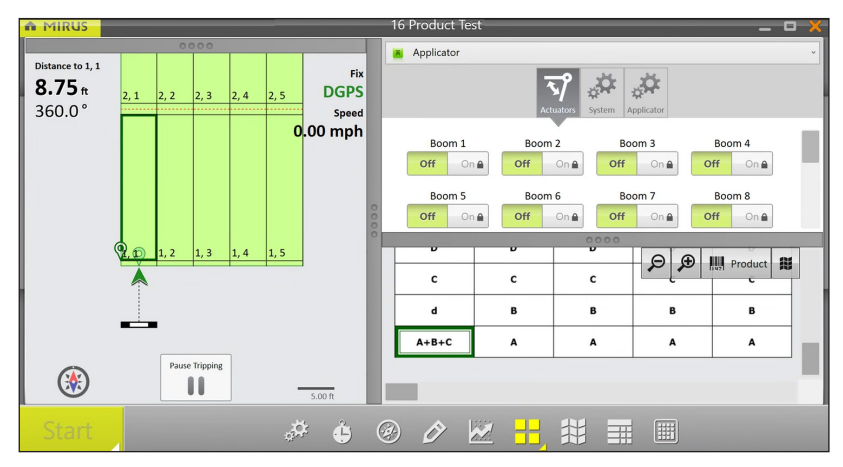

- 6. Tippen Sie im Applikationsbildschirm auf Start. Das System beginnt sofort mit der Anwendung, wenn Sie auf "Start" tippen.
- 7. Bewegen Sie sich mit Ihrer Zielgeschwindigkeit in die Parzellen hinein und durch sie hindurch. Mirus löst den Applikator automatisch aus.

# Konflikt bei der Behandlungszuweisung

Jedes Alvo-Antriebsmodul kann ein oder zwei Produkte gleichzeitig applizieren. Wenn Sie einem Aktuatormodul drei oder mehr Produkte zugewiesen haben, wird eine Warnung angezeigt.

So lösen Sie den Konflikt im Bildschirm "Behandlungskartierung"

1. Suchen Sie nach Produktkonflikten, die mit roten Ausrufezeichen gekennzeichnet sind. Schließen Sie dann den Bildschirm Behandlungszuweisung.

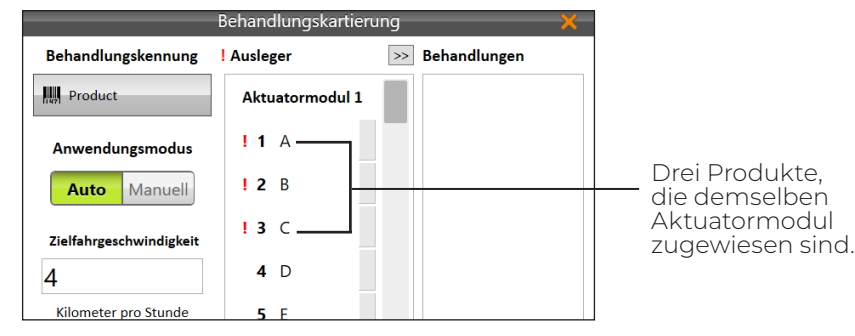

- 2. Wählen Sie die mit der Behandlung verknüpfte Karte aus. Tippen Sie auf Anzeigen.
- 3. Tippen Sie unter Attribut auf **Produkt**.
- 4. Scannen Sie die Karte nach drei oder mehr Produkten, die demselben Aktuatormodul zugewiesen wurden. Tippen Sie dann auf Häkchensymbol .

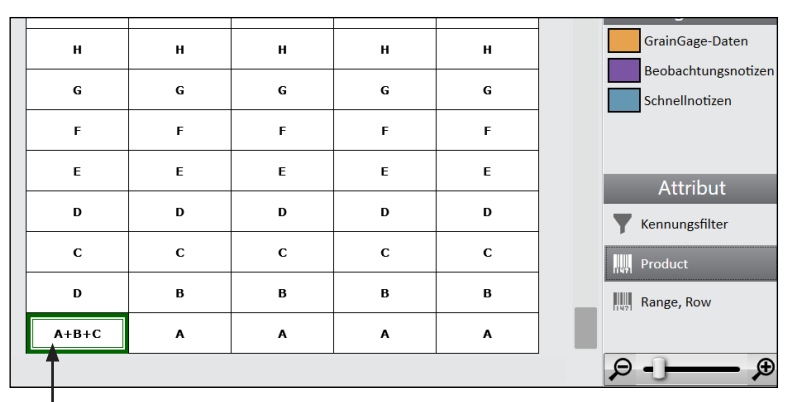

Drei Produkte, die demselben Aktuatormodul zugewiesen sind.

- 5. Tippen Sie auf **Applikator–Setup Mapplikator-Setup**
- 6. Tippen Sie im Behandlungsidentifikator auf Produkt und tippen Sie auf das Häkchensymbol .
- 7. Suchen Sie die Konfliktgruppen, die durch rote Ausrufezeichen gekennzeichnet sind. Jedes Akuatormodul kann bis zu zwei Produkte gleichzeitig applizieren.

8. Tippen Sie auf ein Produkt (aus einer Gruppe von Konflikten) und dann auf den Pfeil, um es in die Spalte "Behandlungen" zu verschieben.

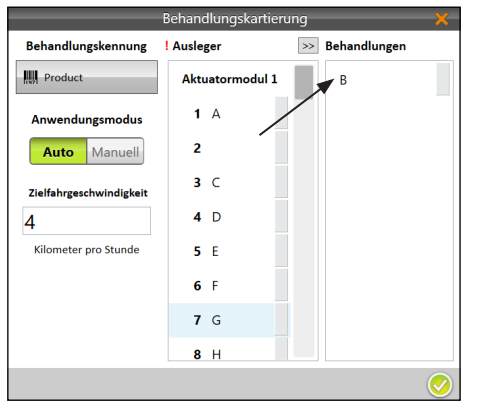

9. Tippen Sie auf ein Produkt in der Spalte Behandlungen und dann auf ein leeres Feld in einem anderen Modul in der Spalte Ausleger.

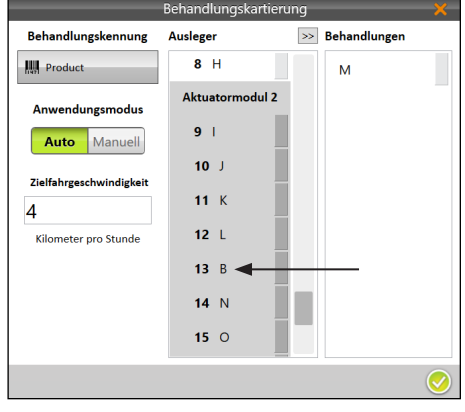

10. Nachdem Sie die Produktkonflikte gelöst haben, tippen Sie auf das Häkchensymbol

Sehen Sie sich eine Demonstration zur Lösung von Konflikten auf unserem YouTube-Kanal an.

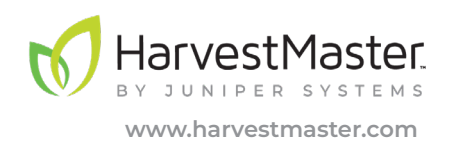